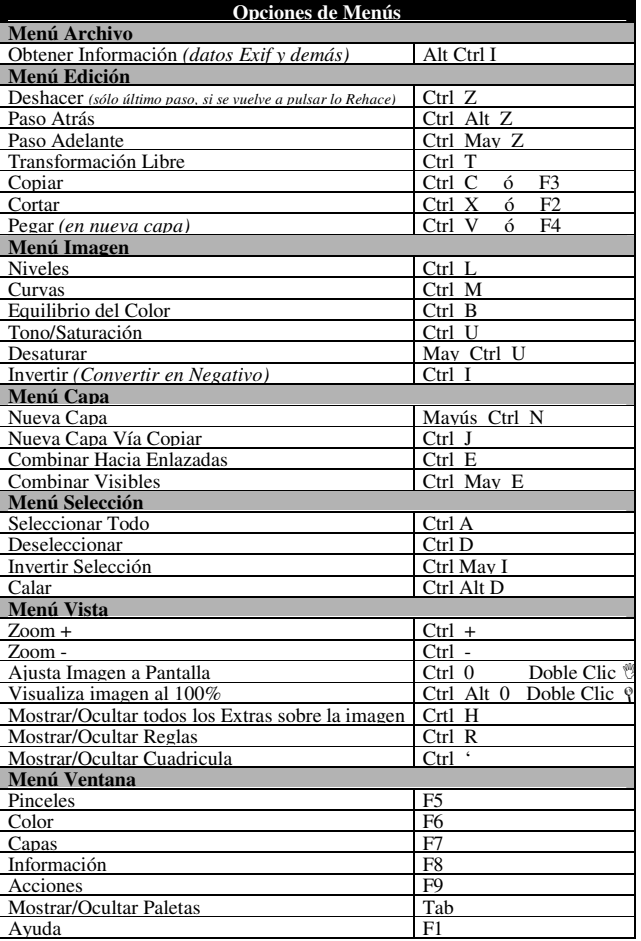

# **Varios**

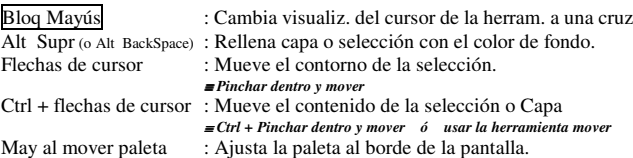

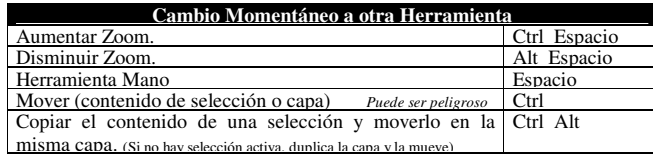

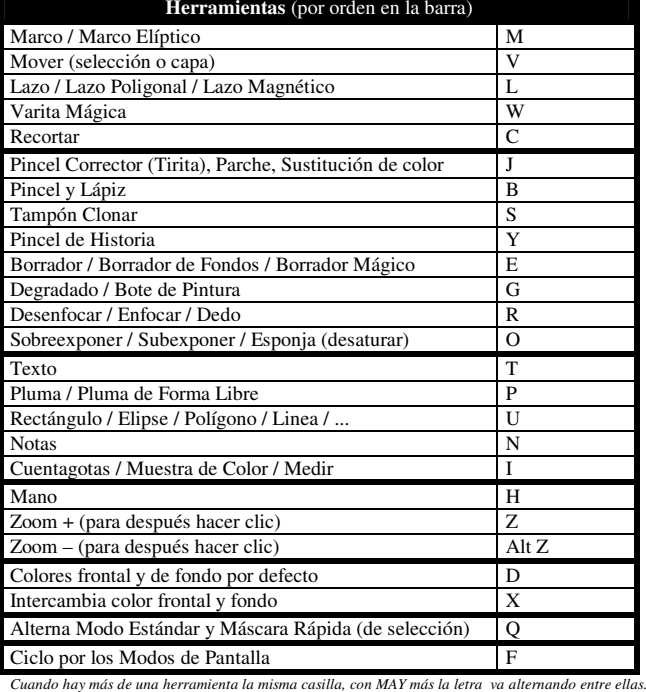

## **Equivalencias entre las opciones de Distorsionar imagen**

Distorsionar +Transformación Libre <sup>+</sup>Transformación Libre + Ctrl + May  $=$  Sesgar Transformación Libre <sup>+</sup>

# $==$  Sesgar == Distorsionar  $==$  Escalar

## **Opciones que modifican el comportamiento de herramientas y controles**

Para todas las herramientas tipo pincel (Pincel, Lápiz, Tirita, Sustitución de Color, Tampón Clonar, Pincel Historia, Borrador, Desenfocar, Enfocar, Dedo, Sobreexponer, Subexponer y Esponja..)<br>
{ (sin AltGr) (en algunos teclados es ] ): Aumenta el tamaño del pincel  $\}$  (sin AltGr) (*en algunos teclados es* ]): { (sin AltGr) (*en algunos teclados es* [ ): Disminuye el tamaño del pincel 1 2 3 4 : Pulsando los números direct cambiamos opacidad de pincel May: Dibuja línea recta entre dos clicks

Para todas las herramientas de selección (Marcos, Lazos, Varita Mágica, Parche ...)

- May: Añade <sup>a</sup> la selección previa
- Alt:Resta de la selección previa
- May Alt: Intersecta con la selección previa

Para todos controles de *Edición → Transformación Libre* y *Edición → Transformar* → ...

Ctrl 0: Muestra toda la imagen más un margen, mostrando los tiradores

#### Marco Rectangular y Herramienta Rectángulo

May: Marco cuadrado

- Alt:Construye el marco desde su centro.
- May Alt Construye un cuadrado desde su centro
- Espacio: Mover Marco mientras lo creamos. Pulsamos Espacio sin soltar botón, movemos y después seguimos ajustando el tamaño

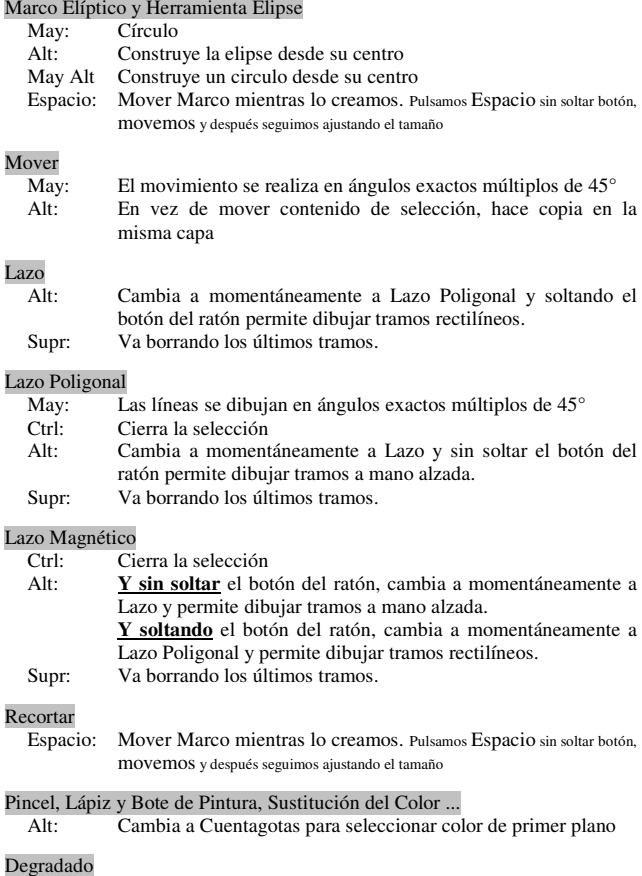

- - Pluma de Forma libre Alt: Cambia <sup>a</sup> momentáneamente <sup>a</sup> Pluma y soltando el botón del ratón permite dibujar tramos rectilíneos.
		- Polígono May: El primer vértice se ajusta <sup>a</sup> la vertical <sup>o</sup> <sup>a</sup> múltiplos de 45º

May: La línea de degradado se dibuja en ángulos múltiplos de 45°

Cambia <sup>a</sup> Cuentagotas para seleccionar color de primer plano

Zoom

Mover

LazoAlt:

Alt:

Alt:

Alt:

Alt:

Alt:Zoom -

## Control Niveles

Alt:Muestra las áreas que cambian <sup>a</sup> blanco <sup>o</sup> negro puro.

# Paleta canales

Ctrl.Y pinchar en un canal, crea selección de las áreas más luminosas

## Máscara de Capa

- Alty pinchar en icono "añadir máscara capa": Crea máscara "Negra"
- Alty pinchar miniatura de máscara : Visualiza sólo la máscara
- Ctrly pinchar miniatura de máscara : Crea selección <sup>a</sup> partir de máscara
- May y pinchar miniatura de máscara : Activa/desactiva máscara de capa

*b y j gra u*

*w w w.deca m aras.co m*